# **SKT Report Pro Bundle - User Manual**

There are three components to this **Pro Bundle**. They may be applied to the chart in any order and combination.

The **skt Report Sender Unit** (**Sender Unit**) Strategy must be in place for any information to be sent to the two studies though they will load on the chart without the Strategy. But, <u>without the Strategy</u> they will <u>not</u> report the trades or performance metrics.

By default, the **skt SPGC Report Pro** shows up on the left of your chart while the **skt Data Report Pro** appears on the right of your chart.

In the interest of readability, we will henceforth refer to **skt SPGC Report Pro** as **SPGC\_Report**, skt Report Sender Unit as **Sender\_Unit** and **skt Data Report Pro** by **Data Report**.

The **Data Report** will display information about the open position (Trade) or the most recently closed position if the report **Sender Unit** is active on the chart. The **Data Report** will report market metrics on up to four data streams (Data1 - Data4). Adding these data series to the chart should not in any way impact the performance of any applied Strategies.

The **SPGC\_Report** will report in real-time many the metrics available from the Strategy Performance Summary Report as well as the "Professional" metrics I have developed to overcome the decision TradeStation made to break up a position into separate trades.

If one or both Studies have unfilled fields then:

- 1. Check that the Status of the **Sender Unit** is **ON**.
- 2. Check that Status of any Strategy(ies) applied to the Chart is/are **ON**.
- 3. Check the Symbol properties and ensure sufficient data is being loaded to satisfy all MaxBarsBack requirements.
- 4. Check the Inputs for the Strategy and each Study to ensure that the "GD\_Name" Input is the same for all three.

These three utilities sell as a bundle at a discount. **SPGC\_Report** is **\$279** by itself, and **Data Report** is **\$279** alone. The report sender unit comes with both when bought separately.

As a bundle the three components are available together for **\$449**. A bargain for all this power and information.

You may make the purchase by <u>clicking here</u> and paying with PayPal.

#### Example

The following chart is a real-time screen capture of Sunny Harris' <u>SunnyBands Strategy</u> on a 5-minute chart of the S&P500 eMini with the **skt ProBundle** displayed left and right. Notice on the right that the **Data Report** is showing real-time information including meaningful colors. When the header of MktPos

shows Short, it is displayed in red, for easy reading. When the MktPos shows Long, it is correspondingly displayed in green! Under that, the column with the information about the trade is displayed in green if it is profitable and red if it is not.

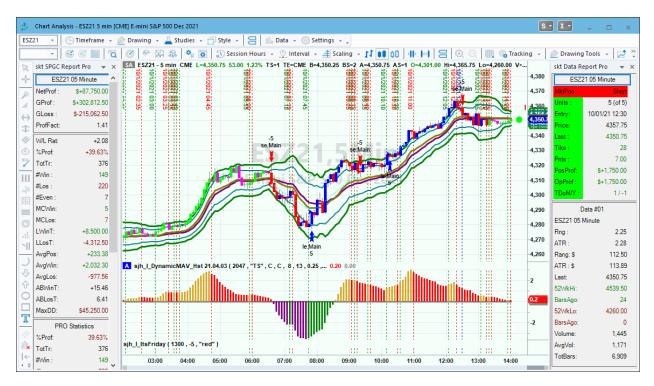

FIGURE 1—SPGC\_Report on Left, Data Report on Right

## Values Represented in the SPGC\_Report

The values in the chart are represented by abbreviations due to the lack of real estate available. Below are the abbreviations and their meanings.

| $\bigcirc$ | Analysis Commentary |  |
|------------|---------------------|--|
| •          | Customize           |  |
|            | Reset Toolbar       |  |

If you misplace this document, always know that the definitions in this table and the next are readily available by turning on Analysis Commentary (click the teeny, little chevron at the upper far right of your chart and select Analysis Commentary) and then pressing your mouse key over any bar. The Commentary box will pop up with all

the information about the chart and any analysis techniques.

| ABBREVIATION              | MEANING                  |
|---------------------------|--------------------------|
| Header                    | Symbol and Data Interval |
| Profit Metrics (Par       |                          |
| NetProf                   | Total Net Profit         |
| GProf                     | Gross Profit             |
| GLoss                     | Gross Loss               |
| ProfFact                  | Profit Factor            |
| <b>Classic Trade Metr</b> | ics (Panel 2)            |
| W/L Rat                   | Win / Loss               |

| %Prof                    | Percent Profitable Trades                    |
|--------------------------|----------------------------------------------|
| TotTr                    | Total Trades                                 |
| #Win                     | Number of Winning Trades                     |
| #Los                     | Number of Losing Trades                      |
| #Even                    | Number of Even Trades                        |
| MCWin                    | Maximum Consecutive Winners                  |
| MCLos                    | Maximum Consecutive Losers                   |
| LWinT                    | Largest Winning Trade                        |
| LLosT                    | Largest Losing Trade                         |
| AvgPos                   | Average Trade Net Profit                     |
| AvgWin                   | Average of Winning Trades                    |
| AvgLos                   | Average of Losing Trades                     |
| ABWinT                   | Average Bars in Winning Trades               |
| ABLosT                   | Average Bars in Losing Trades                |
| MaxDD                    | Maximum IntraDay DrawDown                    |
| <b>Position Based Me</b> | trics Professional Trading Metrics (Panel 3) |
| %Prof                    | Count of Positions Entered                   |
| TotTr                    | Count of Positions Exited                    |
| #Win                     | Count of Winning Positions                   |
| MCWin                    | Largest Winning Streak                       |
| MCLos                    | Largest Losing Streak                        |
| LWinT                    | Largest Winning Trade                        |
| LLosT                    | Largest Losing Trade                         |
| AvgTr                    | Average Position Net Profit                  |
| AvgWin                   | Average of all Winning Trades                |
| AvgLos                   | Average of all Losing Trades                 |
| Tr/Yr                    | Average Positions per Year                   |
| Miscellaneous Met        | trics (Panel 4)                              |
| FTD                      | First Trade Date                             |
| ASR                      | \$ Account Size Required                     |
| Margin                   | Margin                                       |
| Slip                     | \$ Slippage                                  |
| Comm                     | \$ Commission                                |
|                          | Look Inside Bar Backtesting                  |

 TABLE 1—Abbreviations Used in SPGC Report

### Values Represented in the Data Report

The values in the chart are represented by abbreviations due to the lack of real estate available. Below are the abbreviations and their meanings.

| ABBREVIATION       | MEANING                             |
|--------------------|-------------------------------------|
| Header             | Symbol and Data Interval            |
| Market Position Pa | anel (when currently in the market) |
| MktPos             | Current Market Position             |
| Units              | Current (of Max)                    |
| Entry              | Entry Date and Time                 |

| Price          | Entry Price                                              |
|----------------|----------------------------------------------------------|
| Last           | Close (Last Price)                                       |
| Tiks           | Ticks up/down on position                                |
| Pnts           | Points up/down in position                               |
| PosProf        | Position Profit realized                                 |
| OpProf         | Open Position Profit                                     |
| TDoM/Y         | Trading Day of Month / Year                              |
| Market Positio | n Panel When Currently Flat the Market                   |
| Previous       | Most Recently Closed Out Market Position                 |
| Units          | Maximum [Contracts/Lots/Shares] of Previous Position     |
| Entry          | Entry Date and Time of Closed Out Position               |
| enPrice        | Entry Price of Closed Out Position                       |
| Exit           | Exit Date and Time of Closed Out Position                |
| exPrice        | Exit Price of Closed Out Position                        |
| Profit         | Profit / Loss of Closed Out Position                     |
| MaxProf        | Maximum Open Position Profit of Closed Out Position      |
| MaxLoss        | Maximum Open Position Loss of Closed Out Position        |
| TDoM/Y         | Trading Day of Month / Year                              |
| Data #01 Panel |                                                          |
| Header         | Symbol / Bar Type/BarInterval                            |
| Rng            | Range (High – Low) for THIS Symbol and THIS Bar Interval |
| ATR            | Average True Range (ATR)                                 |
| Rang \$        | Range in Dollars                                         |
| ATR \$         | Average True Range in Dollars                            |
| Last           | Close (Last) Price of Market                             |
| 52WkHi         | 52-Week (251 day) High                                   |
| BarsAgo        | Number of bars ago of 52-Week High                       |
| 52WkLo         | 52-Week (251 day) Low                                    |
| BarsAgo        | Number of bars ago of 52-Week Low                        |
| Volume         | Volume (per chart settings)                              |
| AvgVol         | Average (9 period) of Volume                             |
| TotBars        | Total bars in Sample Set                                 |

**TABLE 2**—Abbreviations Used in **Data Report**

You may add up to four (4) data streams to your chart and get reports about the data in each one. The section labeled **Data #01 Panel** above will be replicated for each data stream, up to Data #04. You will then probably need to use the scroll bar to view all the information.

#### ShowCmtry and Walk Forward

When you set the input value for **ShowCmtry** to **True** for either report and then click on the **Analysis Commentary** button at the top right of your Chart Window, you will then be able to click on any bar and you will get a pop-up window that shows you the data for the bar you have chosen. (This is a great research tool; don't try it when you have an automated strategy running however.) As for the **WalkForward** input setting, this is magnificent for testing, generating ideas, and simulating real trading by testing yourself to see what you might have done in the "future" as the chart will stop calculating on the bar upon which you click.

Also included in the Report Pro Bundle is a **PaintBar** study that blanks out the "future" bars. That way you can practice your trading choices by not seeing the "future" bars. It's a great tool for testing your trading skills.

Thank you for your interest. Any questions? I'm always available at <a href="mailto:sktennis@vista-research.com">sktennis@vista-research.com</a>.

Sam